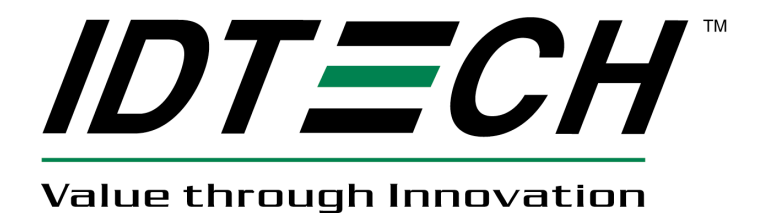

# **USER MANUAL**

# **SecuRED Encrypted Magstripe Reader JPOS Reference Guide Windows**

**80128504-001**

**Rev A. 9/9/13**

**ID Technologies, Inc. 10721 Walker Street, Cypress CA 90630 Voice: (714) 761-6368 Fax: (714) 761-8880**

## **Revision History**

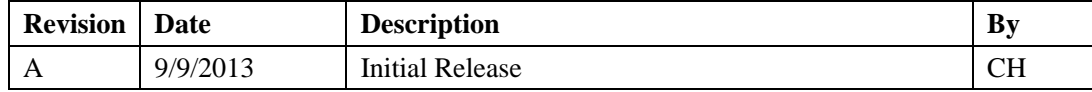

#### **Table of Contents**

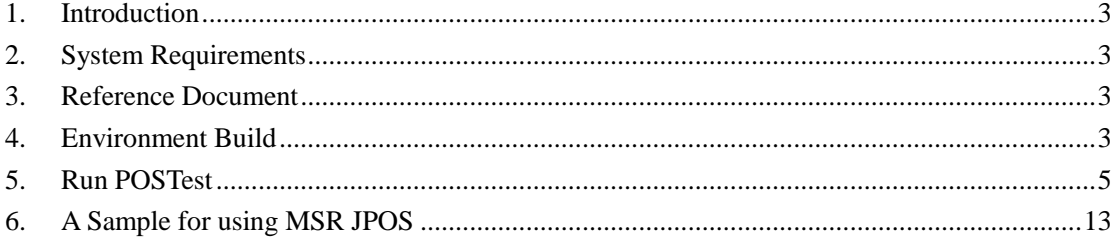

#### <span id="page-2-0"></span>**1. Introduction**

This document provides information for using JPOS Service Object (SO) for MSR readers.

#### <span id="page-2-1"></span>**2. System Requirements**

This JPOS Service Object is for Windows XP, Windows Vista, Windows 7 and Windows 8.

#### <span id="page-2-2"></span>**3. Reference Document**

- 1. Unified POS Retail Peripheral Architecture Version 1.13.1
- <span id="page-2-3"></span>2. International Standard for Implementation of Point Of Service Peripherals

#### **4. Environment Build**

Install Sun JRE 1.5 or JDK 5.0, JRE 6 or JDK 6, JRE 7 or JDK 7:

Download the newest JRE 1.5 installation package from: [http://java.sun.com/j2se/1.5.0/download.jsp,](http://java.sun.com/j2se/1.5.0/download.jsp) then click: [Download JDK 5.0 Update](http://javashoplm.sun.com/ECom/docs/Welcome.jsp?StoreId=22&PartDetailId=jdk-1.5.0_06-oth-JPR&SiteId=JSC&TransactionId=noreg) and select a proper platform JDK version to download. Install the package and make sure the "java" command functions properly. There may be a need to add the JRE bin directory into the system environments variables by following steps:

For Microsoft Windows XP

- 1. Right click "My Computer" in the desktop
- 2. Select the "properties" menu item
- 3. Select "Advanced" tab
- 4. Click button "Environment Variables"
- 5. Select "Path" and insert the JRE bin directory.

When Java is working, following can be observed:

#### **Command Prompt**

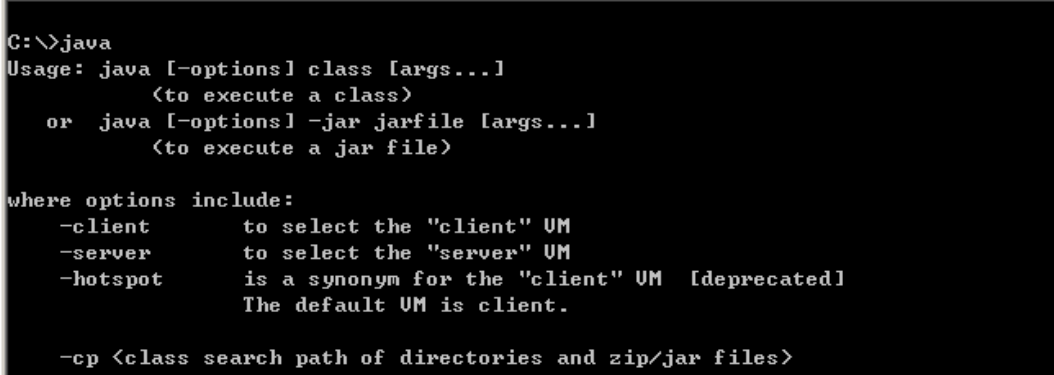

 $|D|$   $\times$ 

Enter DOS command shell, and enter java. It shows information about how to use.

#### FILELISTS:

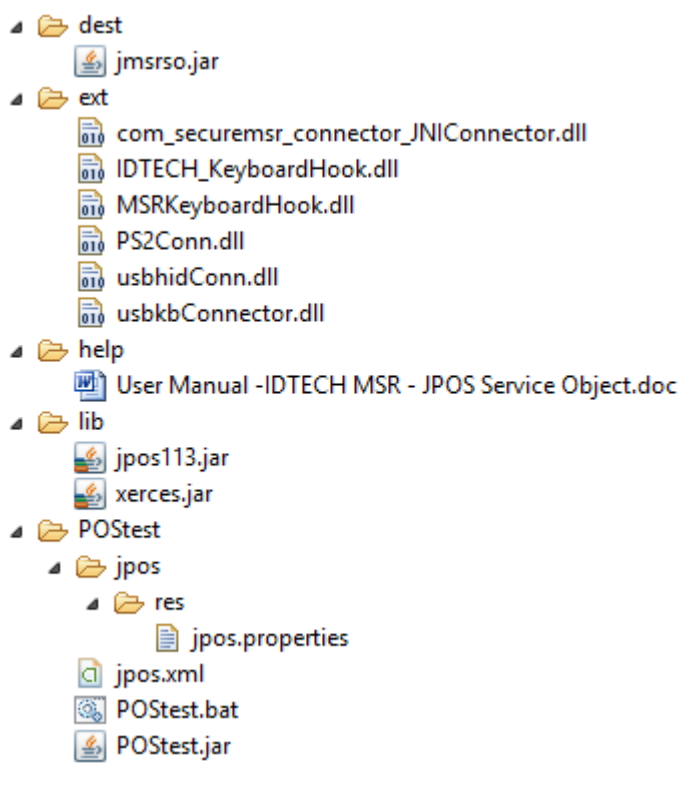

jmsrso.jar - JPOS device service control for MSR

jpos.xml - jpos configure file

jpos.properties - jpos configure file, this specifies jpos.xml

com\_securemsr\_connector\_JNIConnector.dll - JNI DLL

usbkbConnector.dll - extension DLL

kbhidConn.dll - wrap DLL to usbhid and kbhid

usbhidConn.dll - extension DLL to access usbhid

MSRKeyboardHook.dll - extension DLL

The .DLL should be located in the directory in the PATH environment specified. For example, if the current working directory is included in the PATH variable,

PATH=%PATH%;.\

So, the DLLs can be moved to current directory.

**Device Name**: the jpos.xml the JPOS register file, which specify the device names.

There are several entries in this file, with entry name:

"defaultMSR" "IDTECHSECURED\_USBHID" "IDTECHSECURED\_USBKB" "IDTECHSECUREMAG\_USBHID" "IDTECHSECUREMAG\_USBKB" "IDTECHMINIMAG\_USBHID "IDTECHMINIMAG\_USBKB"

"IDTECHVALUEMAG\_USBHID" "IDTECHVALUEMAG\_USBKB" "IDTECHMSR\_PS2KB" "IDTECHMSR\_RS232" "IDTECHMSR\_USBCDC"

"defaultMSR"

The entry is a copy of one of other entry as the default name for POSTest program.

"IDTECHSECURED\_USBHID",

The line:  $\leq$ prop name="connector" type="String" value=" usbhid/0acd/2810 "/> specifies the connector driver name, and the configuration value. 0acd is IDTECH Vendor ID; 2810 is the product IDs

jpos/res/jpos.properties

This file specify which configure file is used. By default, it specifies the "jpos.xml" as the one. Add jmsrso.jar to your CLASSPATH or specify it in the javac / java command.

set CLASSPATH=%CLASSPATH%;yourDir\jmsrso.jar

For example: imstroiar is placed in c:\so, it should set CLASSPATH=%CLASSPATH%;c:\so\jmsrso.jar

#### <span id="page-4-0"></span>**5. Run POSTest**

It's the official recommended JPOS compatible test program. The release version includes the program or it can be gotten fro[m http://sourceforge.net/projects/postest/](http://sourceforge.net/projects/postest/)

1. Unzip file to a directory. Such as c:\temp The Directory is like the following:

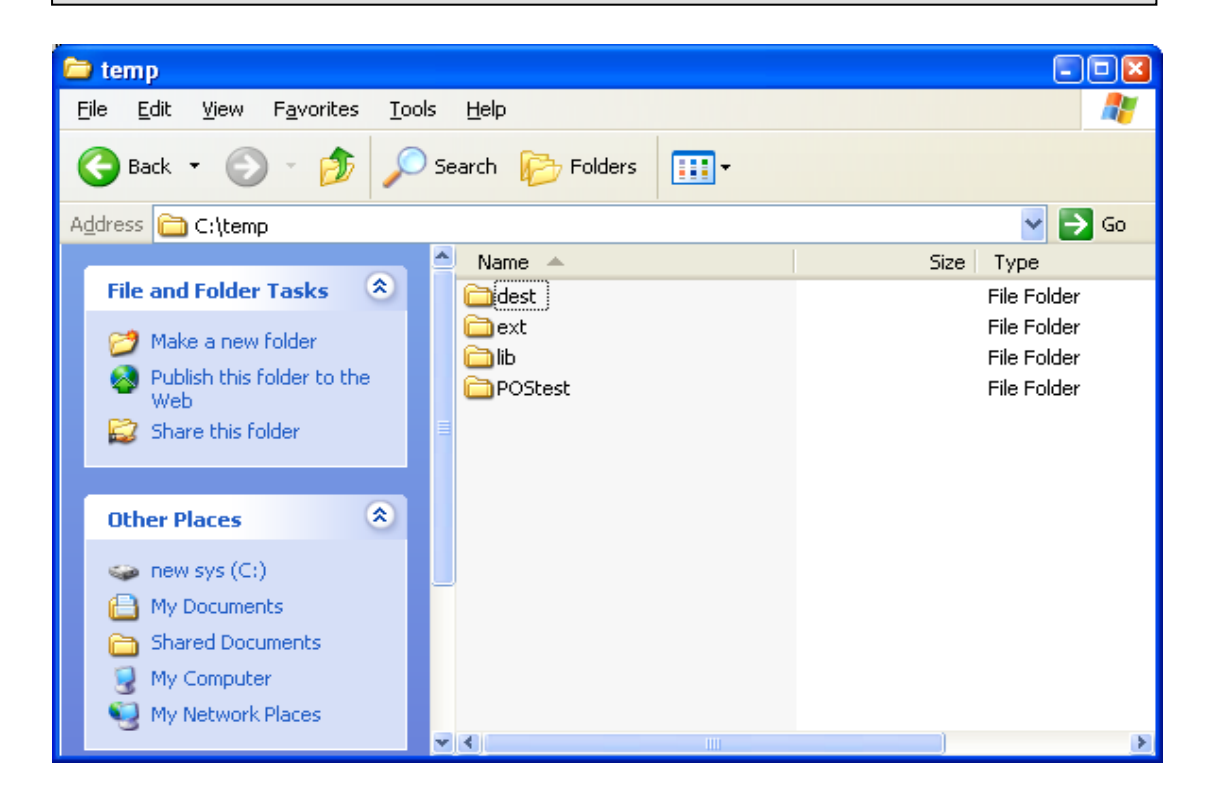

Enter "c:\temp"Postest directory under the DOS command shell

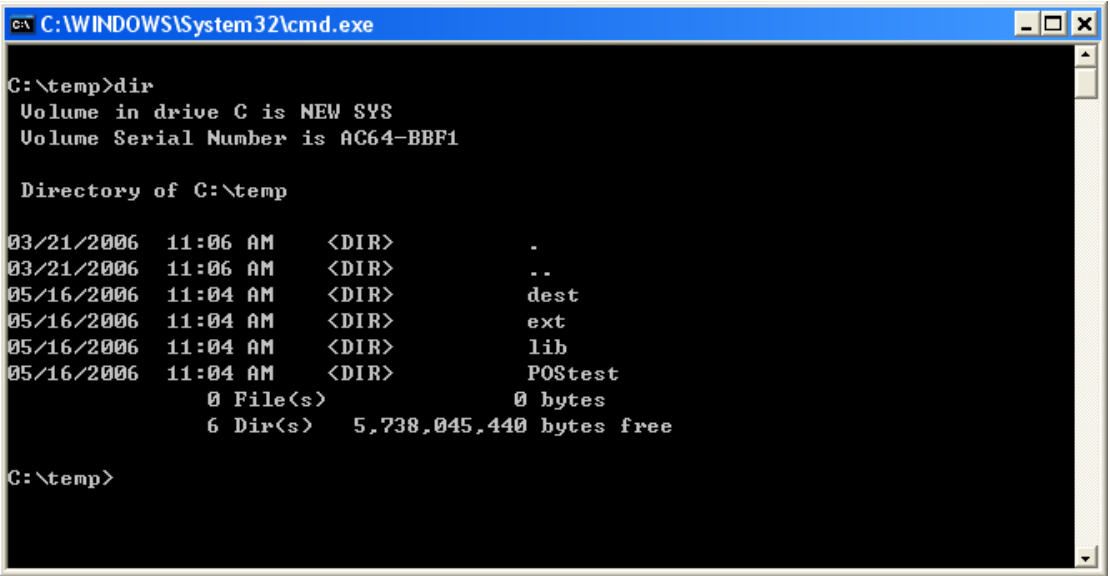

Then enter subdirectory "POStest"

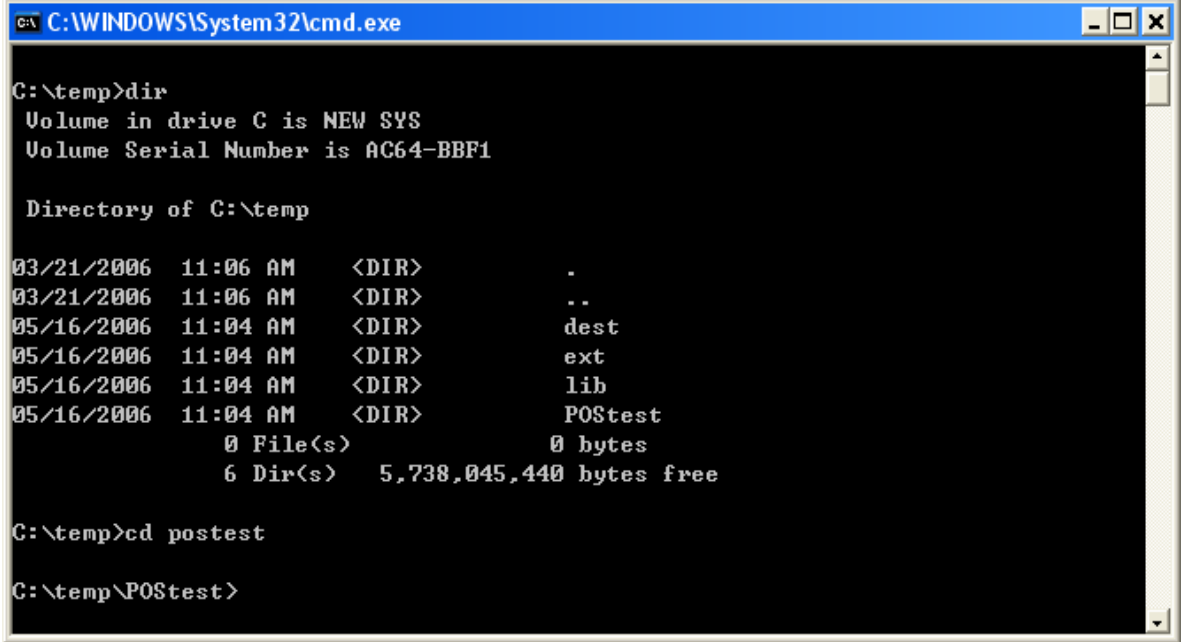

2. To run POSTest just like following:

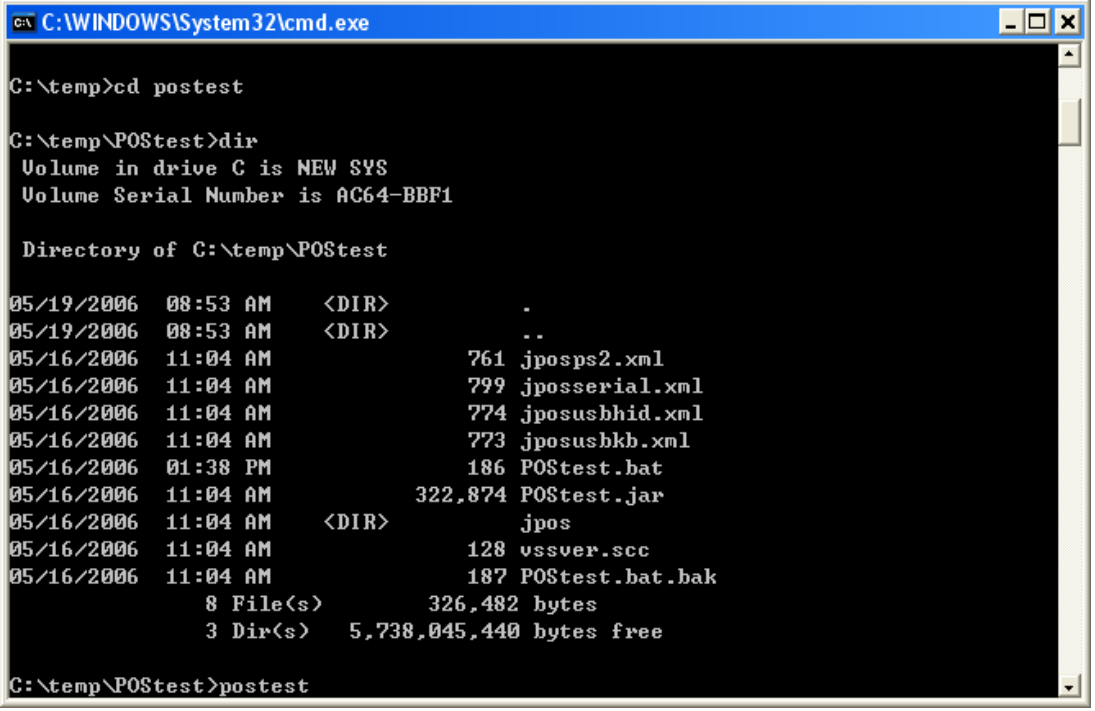

Then a POSTest program screen is shown.

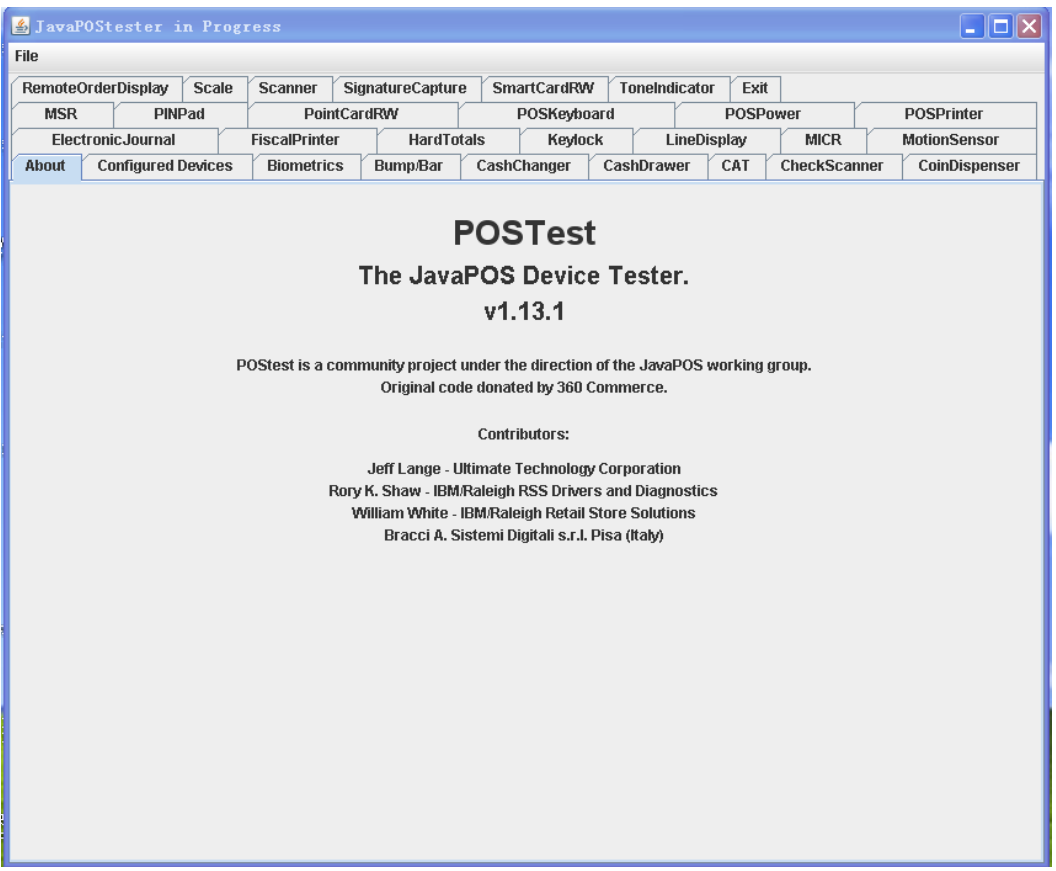

#### 3. Click "MSR" Tab

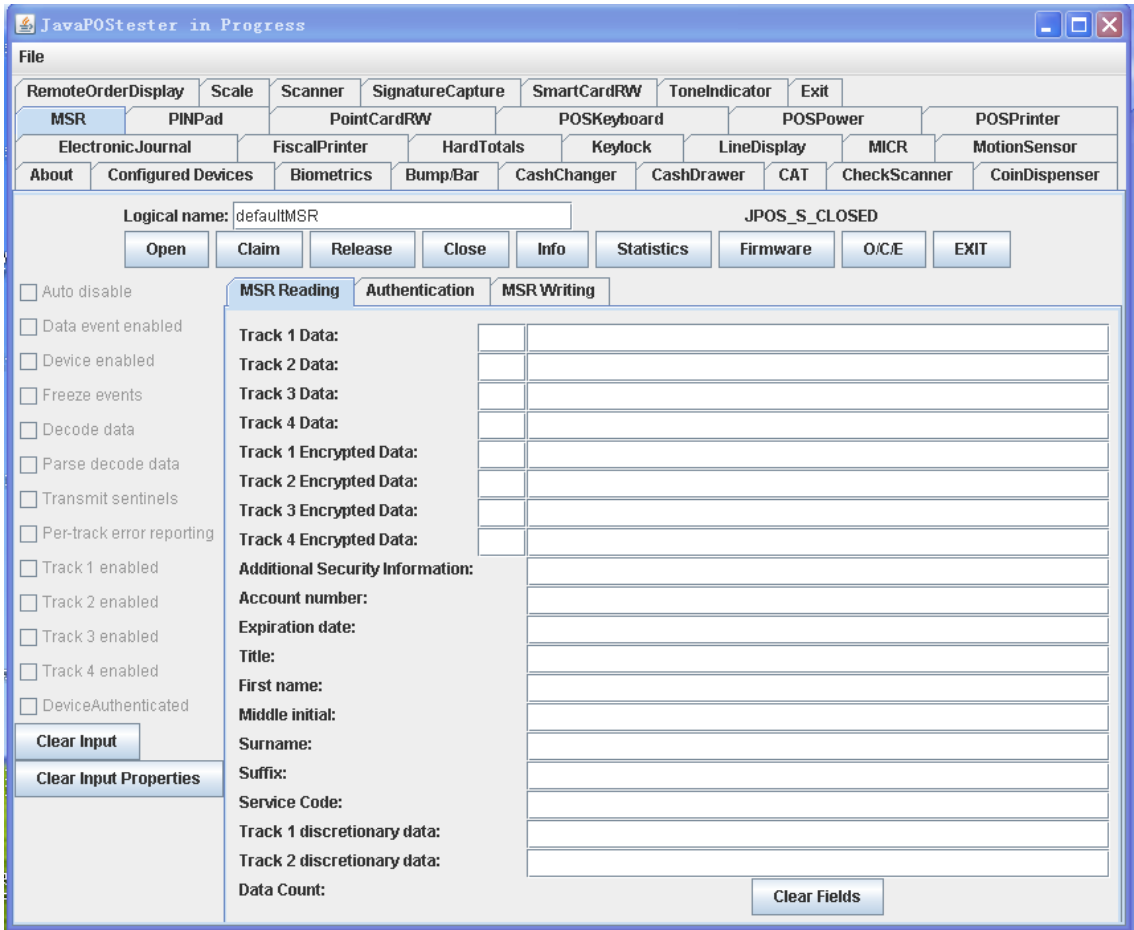

The logical name is the entry name in the jpos.xml file.

4. Click "Open" button, and "Claim", and three "beeps" should sound from the device.

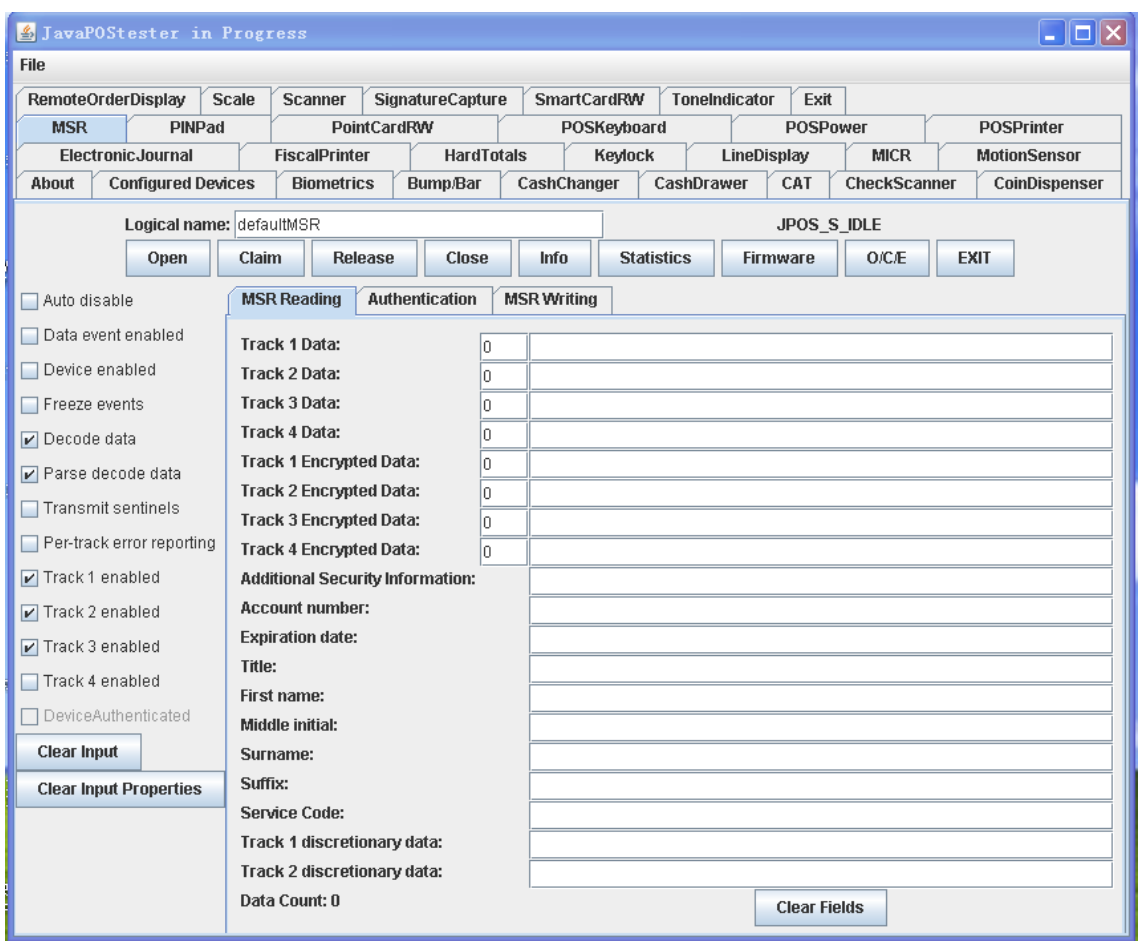

5. Check choices "Data event enabled", "Device enabled"

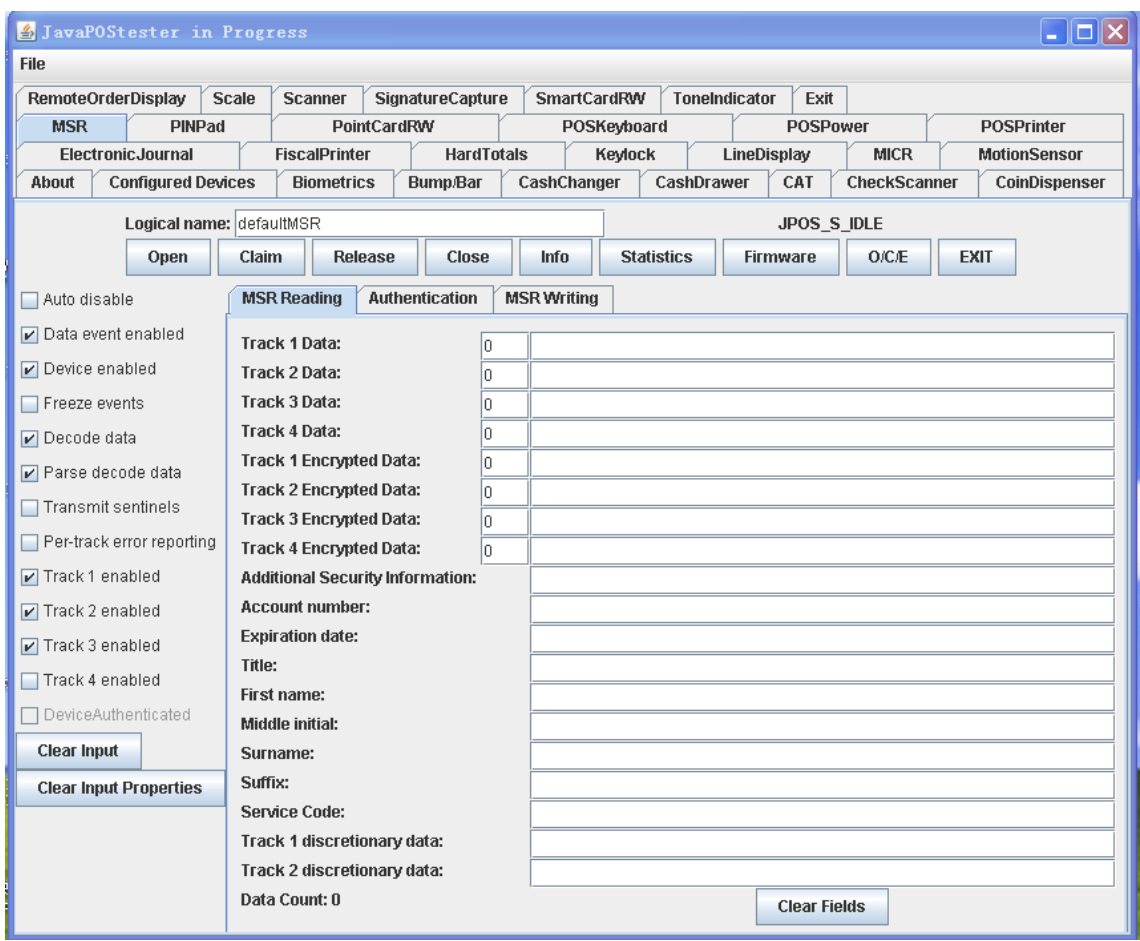

6. Observe the text field and swipe a card.

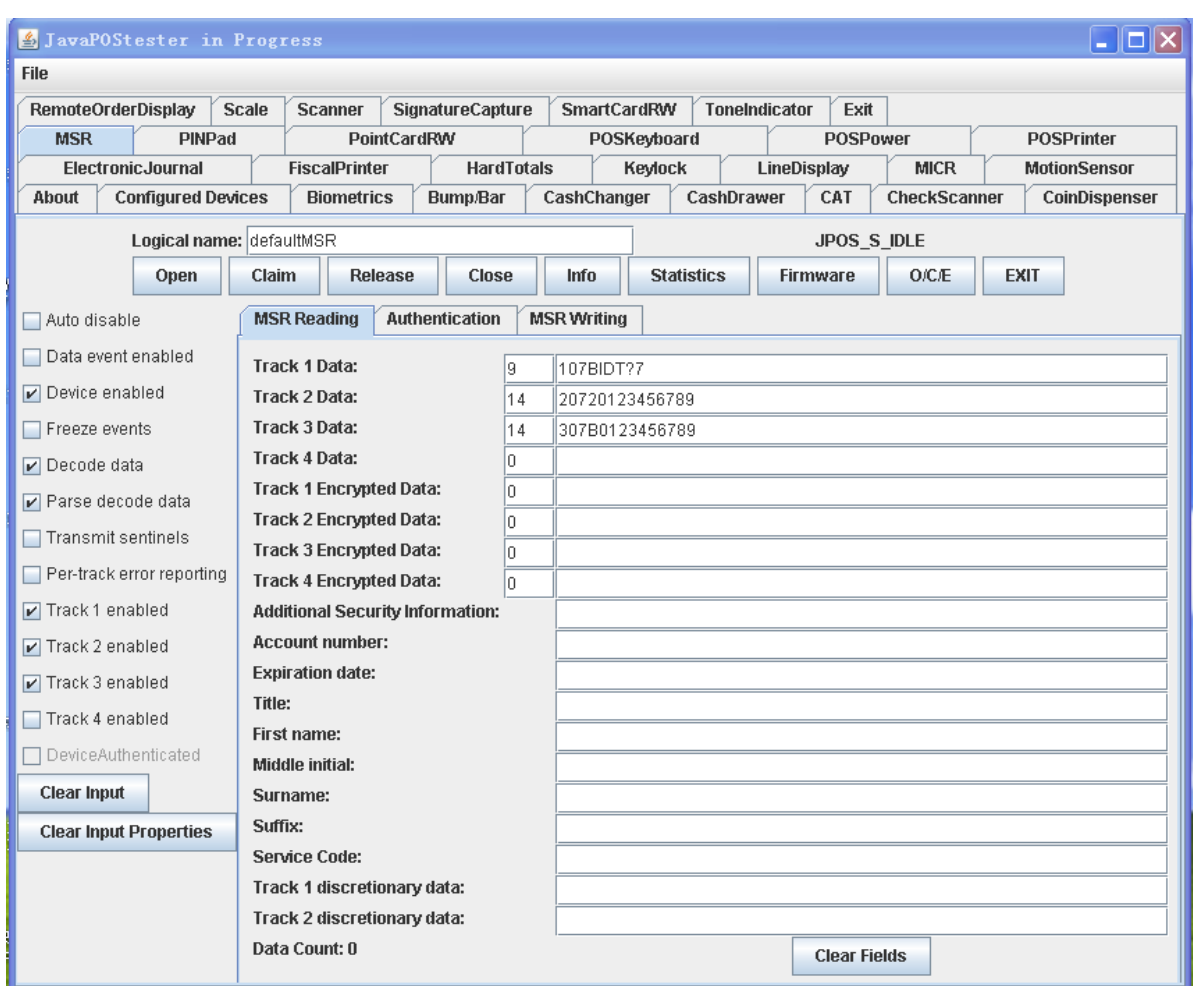

7. Click "Release" or "Close" to release or close the JPOS,

NOTE: This should be done to make sure the device returns to normal state.

8. Click "EXIT" to quit the program.

For more detail please check the http://www.javapos.com and the release help files.

# <span id="page-12-0"></span>**6. A Sample for using MSR JPOS**

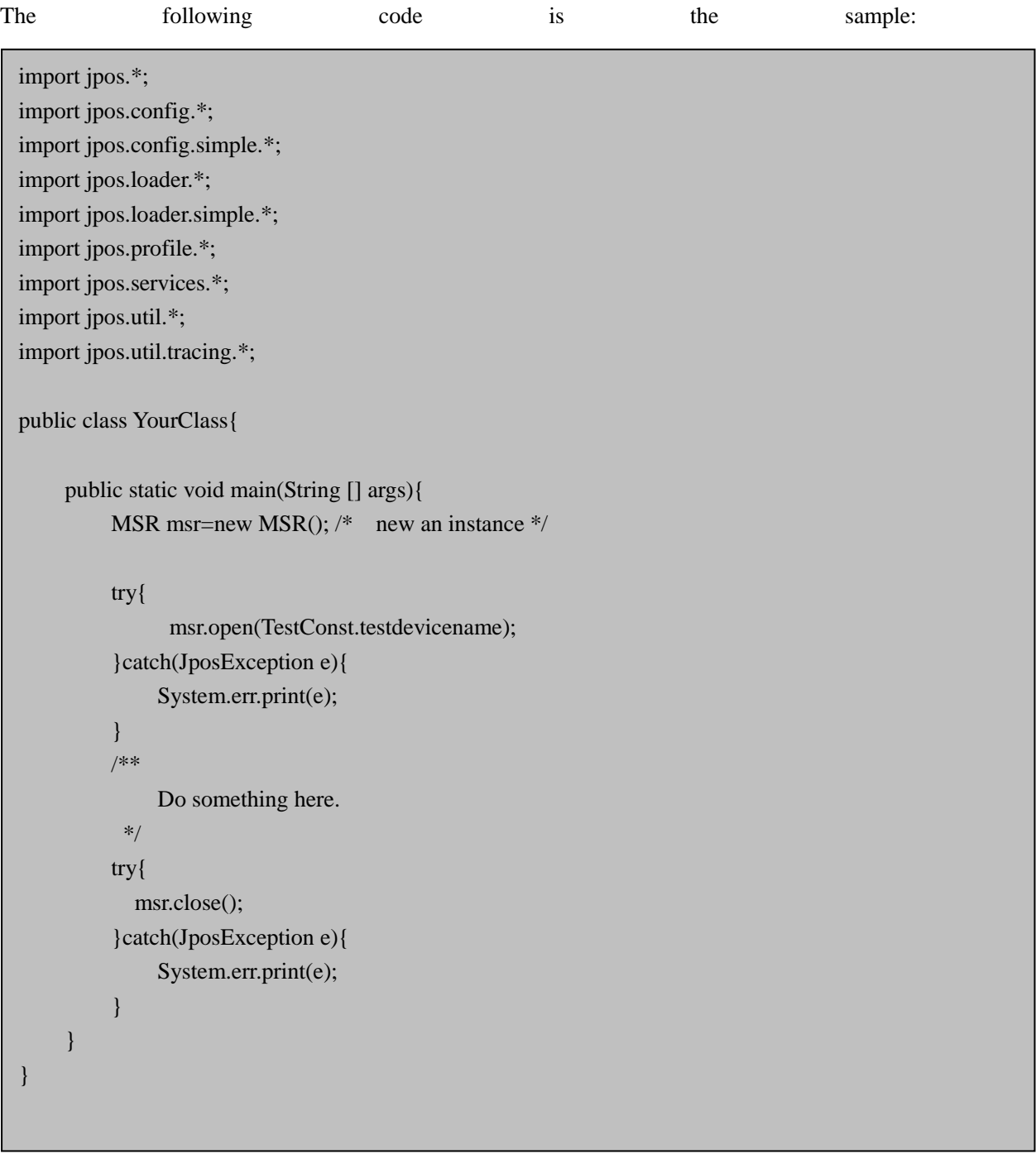

## **Important Note:**

If the reader has been authenticated, the application should cancel the authentication before close the POS. Otherwise, the reader will stay in the authentication state 120 seconds.